## Moodleコースへの 学生の追加方法

## 仁愛大学 情報ネットワーク管理室長 篭谷 隆弘

Moodleのコースには、教師の他学生を追加できます。

この資料では、その手順を示します。

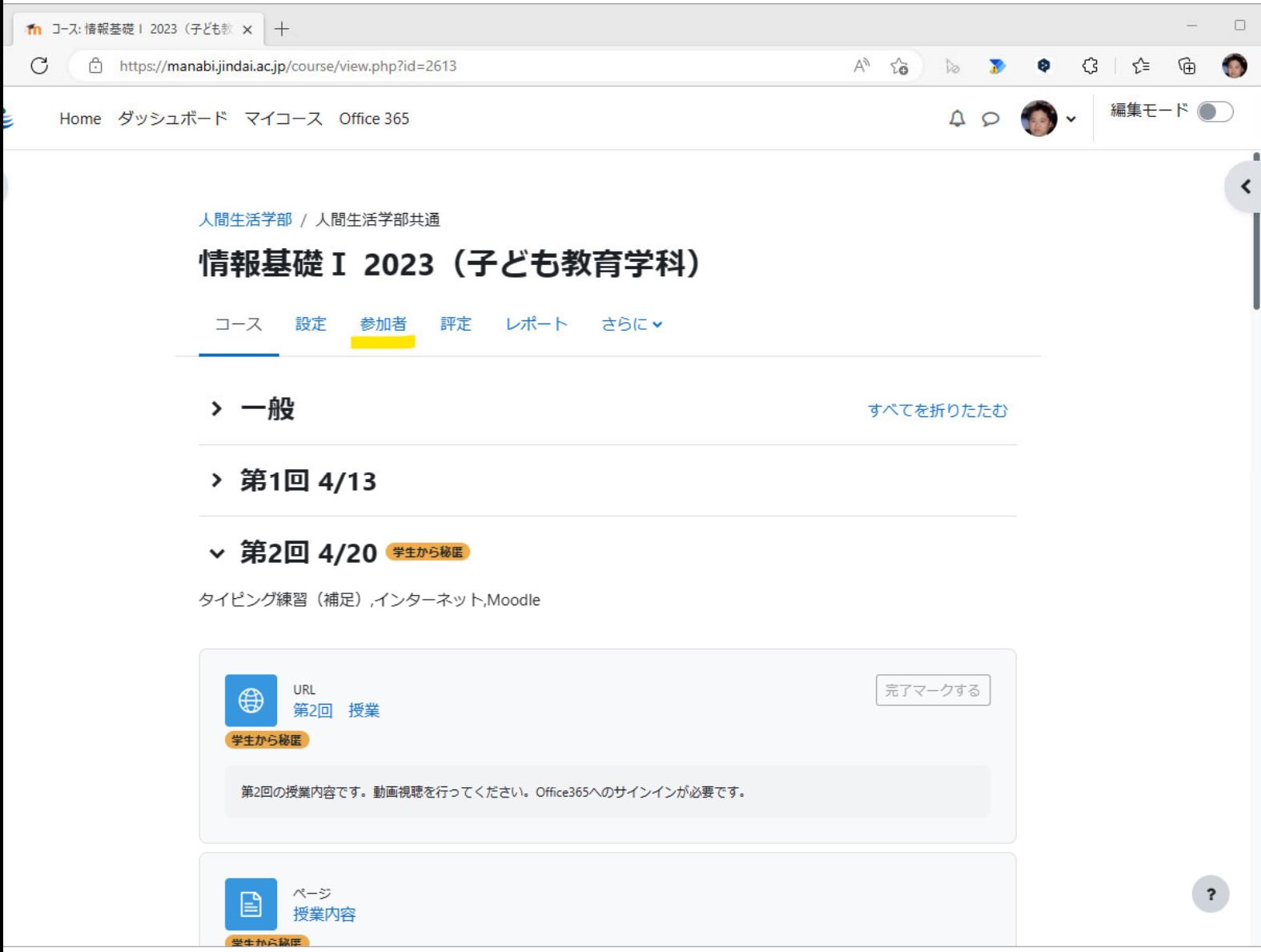

コーストップページにアクセスします。

上部のメニューより「参加者」を選びます。

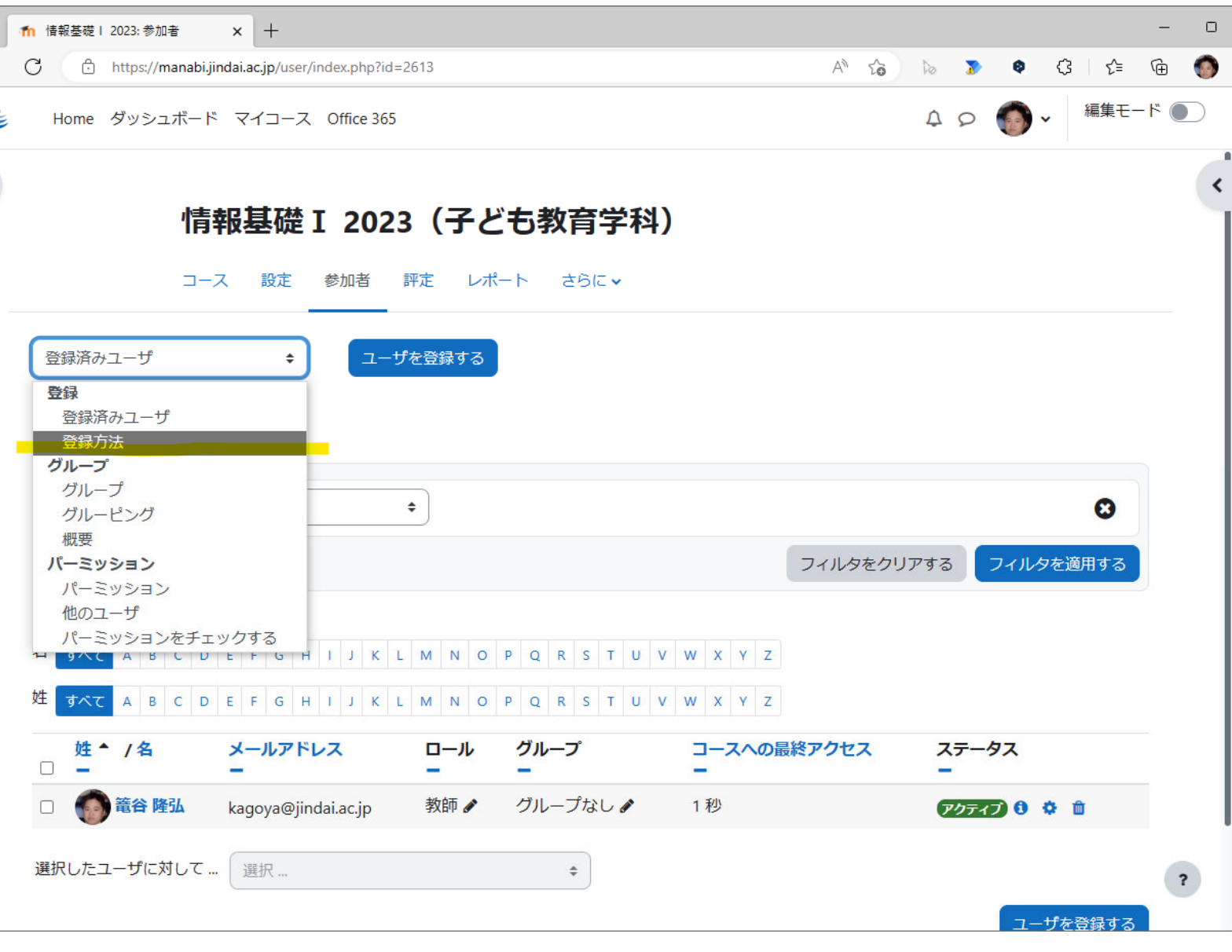

## 左上のメニューから「登録方法」を選択します。

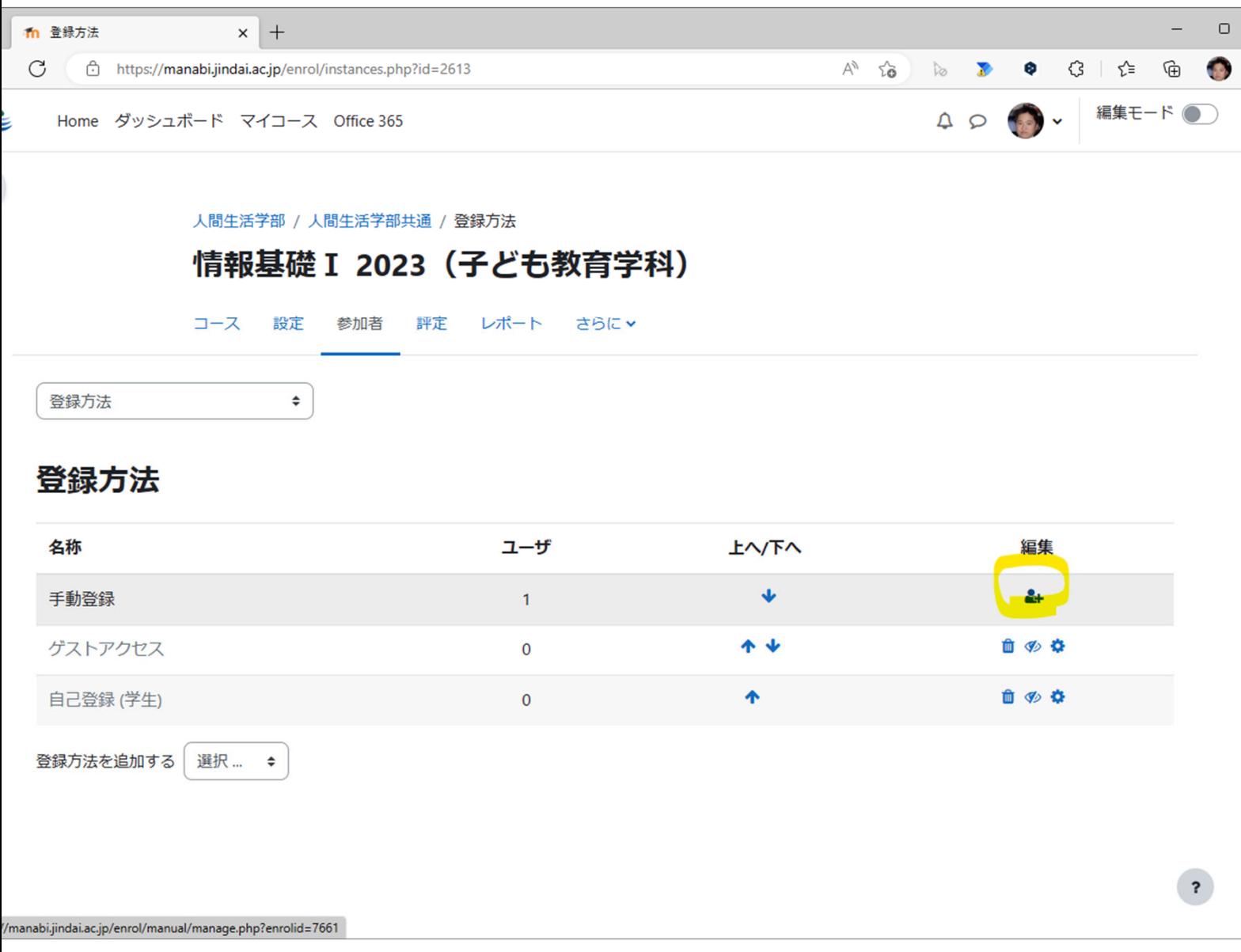

## 手動登録(学生を教師が登録)する場合は、編集列の「ユーザを登録する」ア イコンを押します。

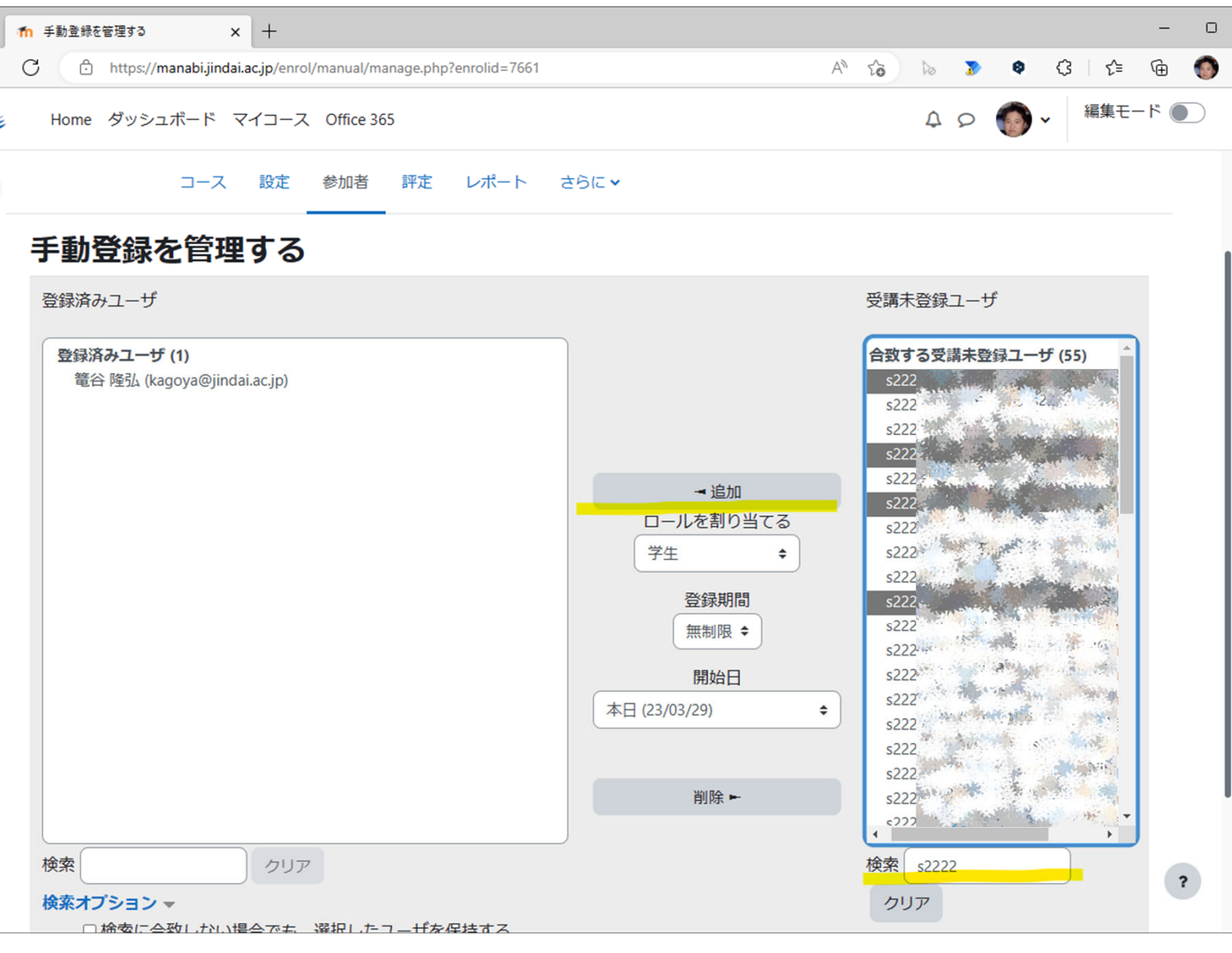

右側の「受講未登録ユーザ」から学生を選択します。

右下の検索ボックスに、学籍番号の一部などを入力して絞り込みます。

リストから、学生を選びます。(CtrlキーやShiftキーを押しながら、複数選択するこ とも可能です。)

中央の「追加」ボタンを押すことで、選択した学生が、左側の「登録済みユーザ」に 追加されます。

以上で、学生のマイコースに、このコースが表示されます。

なお、他の教師を同じコースに追加したい(複数の教師でコースを担当する)場合 は、ロールを割り当てるで、「教師」を選択して登録してください。

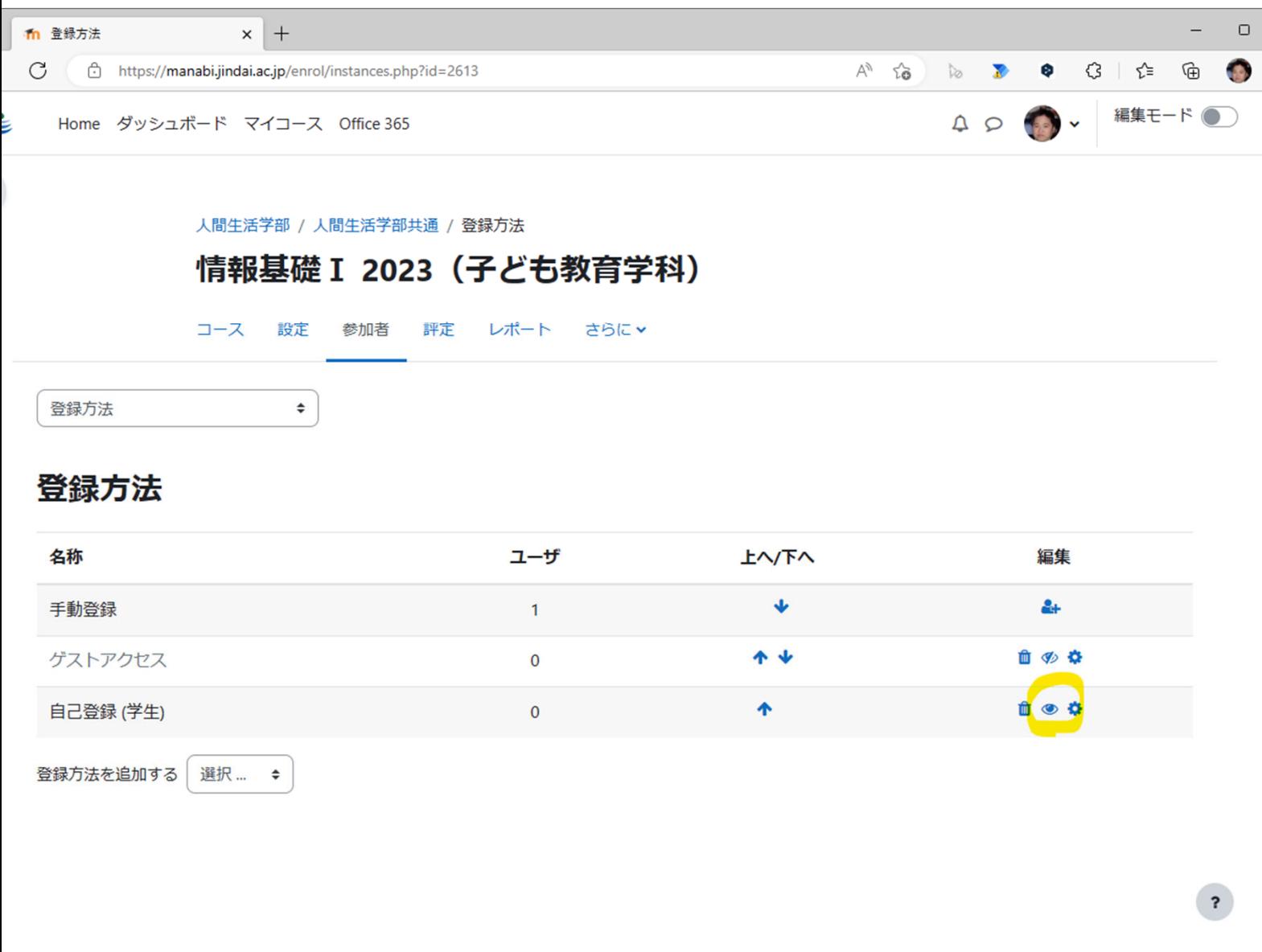

自己登録(学生)を用いる場合は、登録方法の編集列で、目のアイコンを押し て有効にします。さらに、歯車のアイコンを押して、自己登録の設定画面を開 きます。

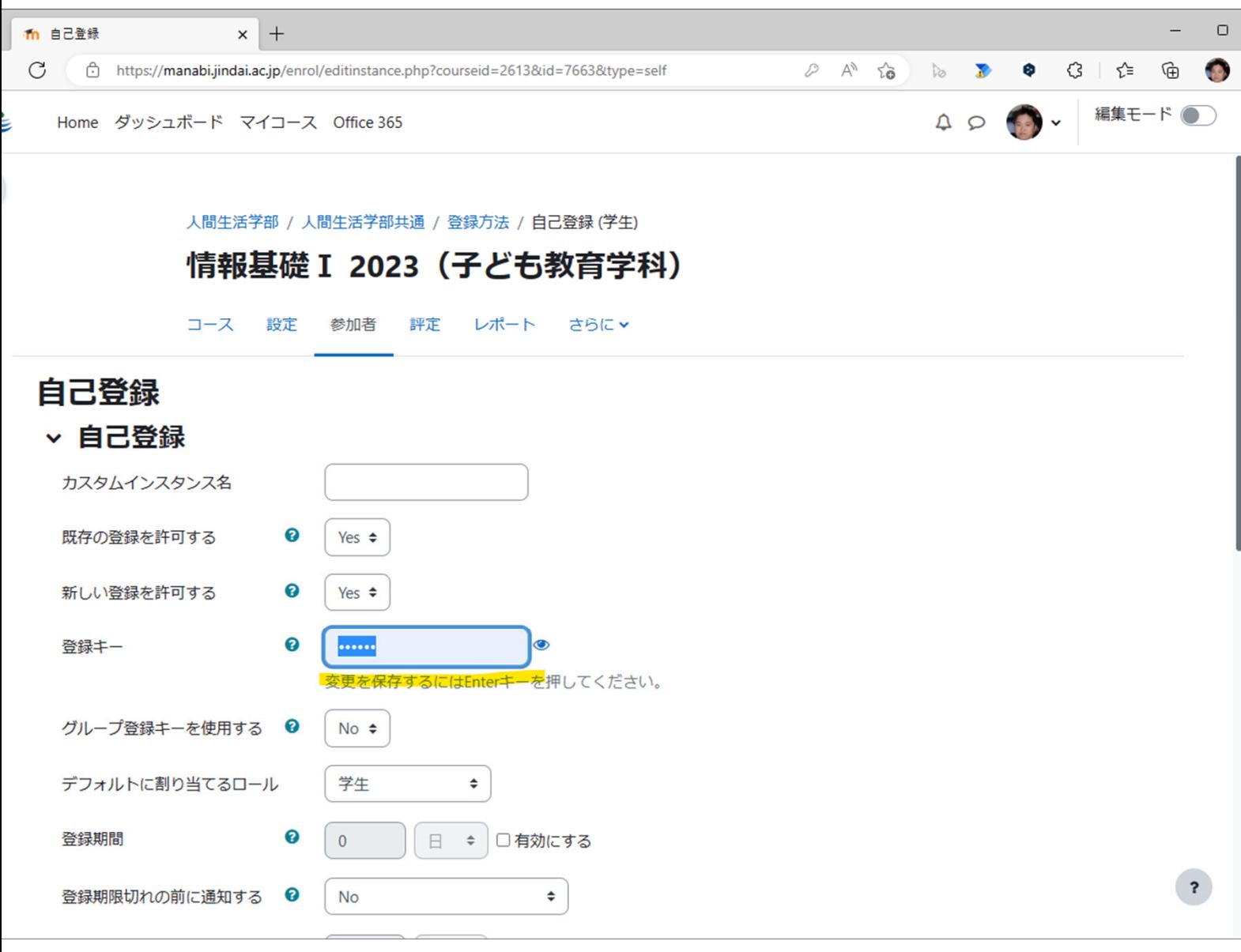

自己登録の「登録キー」を入力します。 ページ最下の「変更を保存する」を 押します。

このキーを学生に伝えます。

なお登録キーを設定しない場合は、学内のどのユーザでもコースに登録でき ることになります。

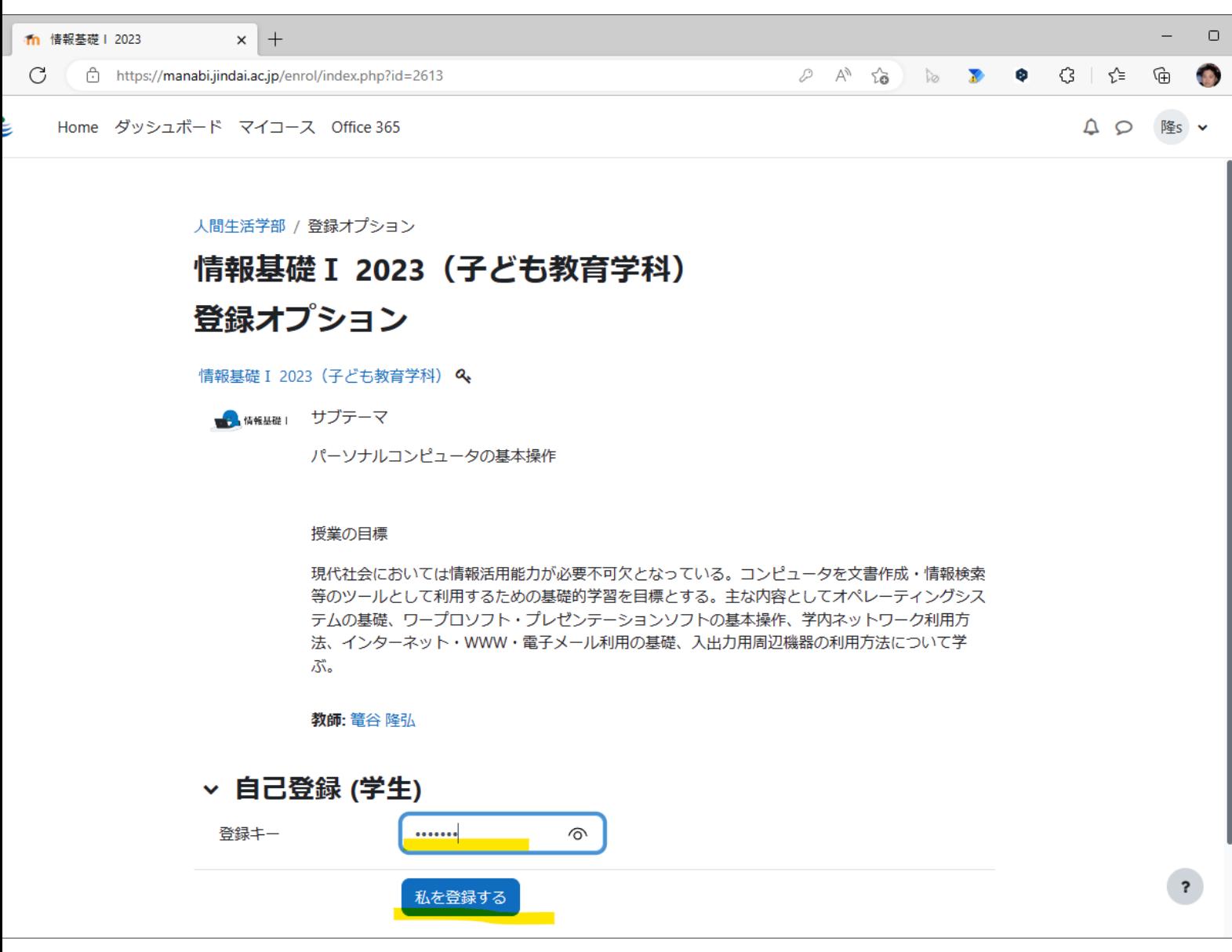

自己登録(学生)が有効になっているコースに学生が初めてアクセスする場 合に、登録キーの入力が求められるので、コース担当教師から教えてもらっ た登録キーを入力します。

ページ最下の「私を登録する」を押すことで、この学生はコースに登録されま す。